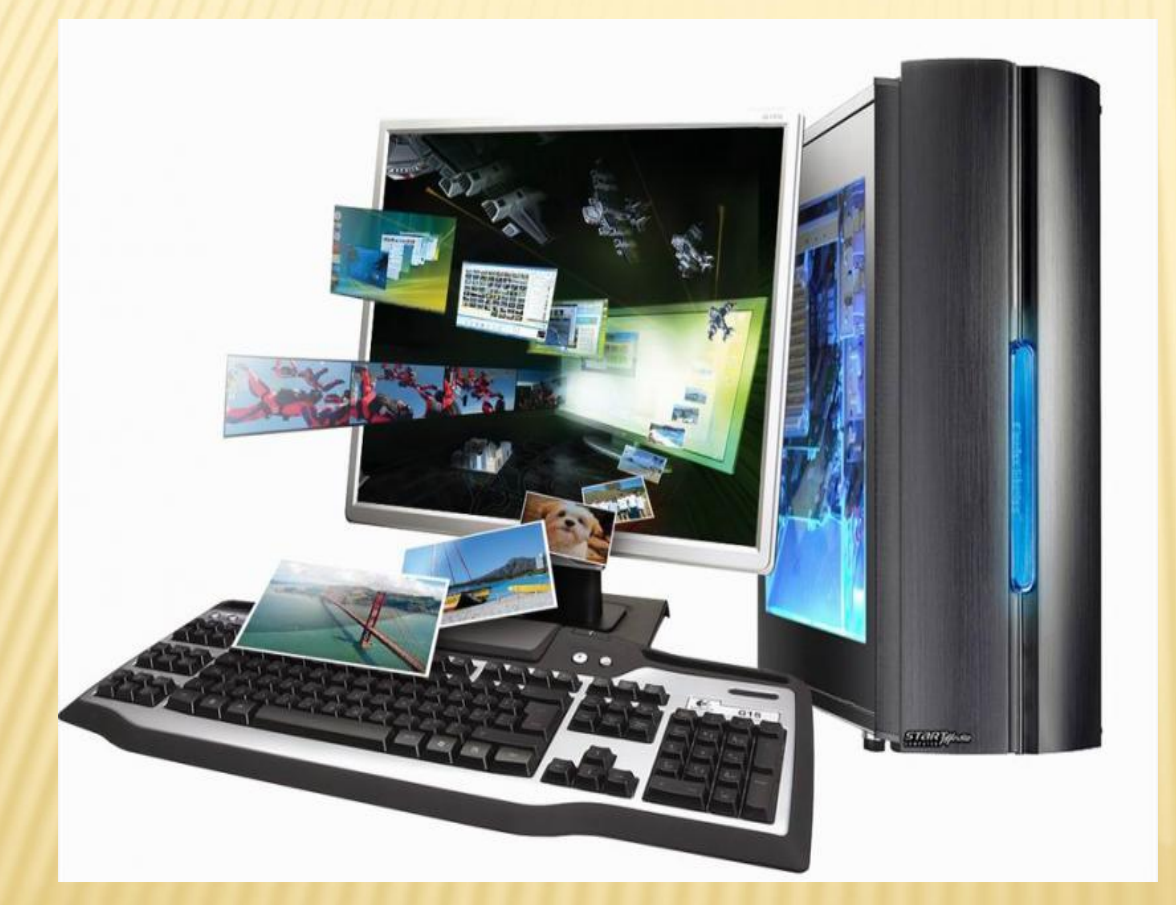

 Выполнила работу МБОУ СОШ №8 г. Ленинск-Кузнецкий учитель информатики Завьялова Ольга Николаевна

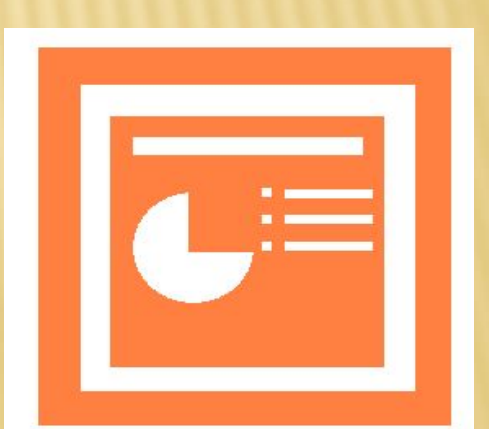

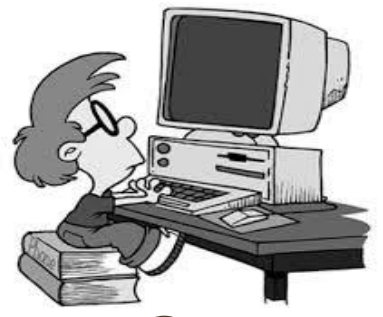

# *СОЗДАНИЕ ПРЕЗЕНТАЦИИ С ПОМОЩЬЮ ШАБЛОНА*

Основным методом СВУЦЕНИЯ **ХАРИМИЯ** является метод проектов. Проектная деятельность позволяет развить исследовательские и творческие способности обучающихся. Одним из средств наглядного представления информации,

сопровождающих выступление, доклад или знакомство с каким-либо объектом, является презентация.

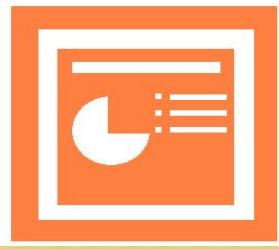

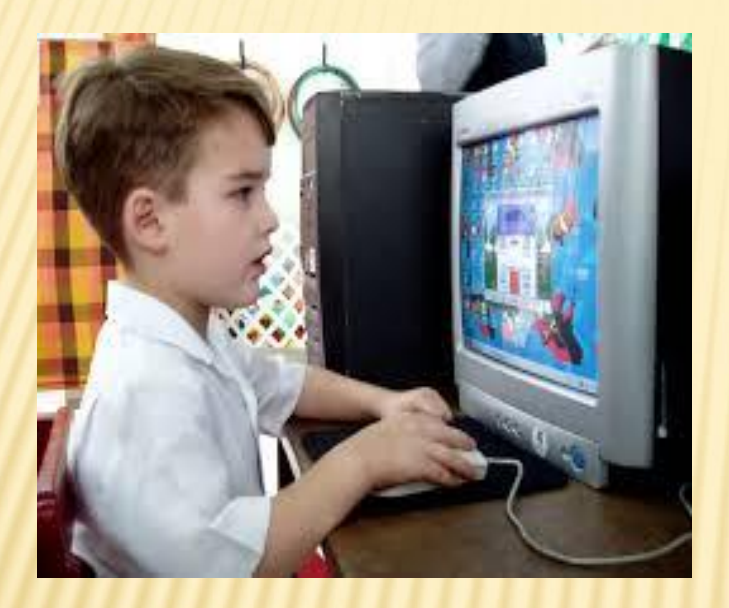

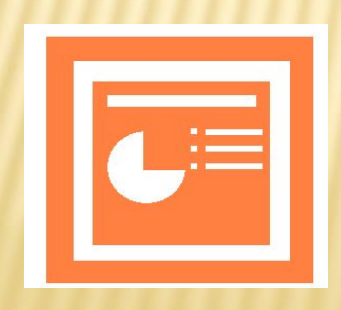

#### **Цели:**

- **освоить интерфейс приложения Microsoft PowerPoint;**
- **иметь представление о технологии создания слайдов и презентации;**
- **овладеть способами деятельности с различными информационными объектами.**

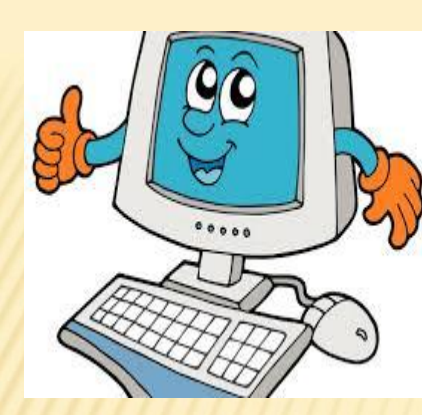

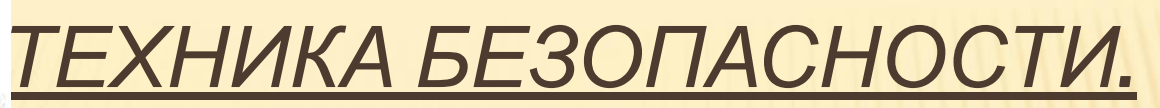

#### **Общие положения.**

- К работе в кабинете допускаются школьники, прошедшие инструктаж по технике безопасности, соблюдающие указания учителя.
- Необходимо неукоснительно соблюдать правила по технике безопасности.
- Нарушение этих правил может привести к поражению электрическим током, к получению механических повреждений и травм, вызвать возгорание.

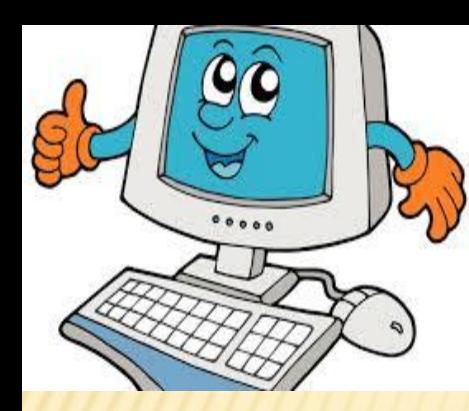

# *ТЕХНИКА БЕЗОПАСНОСТИ.*

#### **Правила поведения в кабинете**

- **П Не входить в кабинет в верхней одежде, головных** уборах, грязной обуви и с громоздкими предметами.
- Передвигайтесь в кабинете спокойно, не торопясь.
- Работать разрешается только на том компьютере, который выделен на данное занятие.
- Не разговаривать громко, не шуметь, не отвлекать других учеников.
- Перед началом работы ученик должен убедиться в отсутствии видимых повреждений оборудования на рабочем месте.
- Включать и выключать компьютеры только с разрешения учителя.

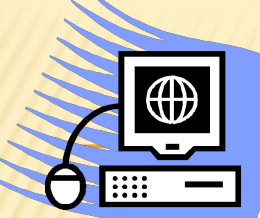

## *ТЕХНИКА БЕЗОПАСНОСТИ.*

#### **Требования безопасности во время работы:**

- Быть предельно осторожным при работе с техникой;
- Не подключать кабели, разъемы и другую аппаратуру к компьютеру;
- Соблюдать правила последовательности включения и выключения компьютера;
- При появлении изменений в функционировании аппаратуры, самопроизвольного ее отключения необходимо немедленно прекратить работу и сообщить об этом преподавателю;
- Контролировать расстояние до экрана и правильную осанку;
- Не допускать работы на максимальной яркости дисплея.

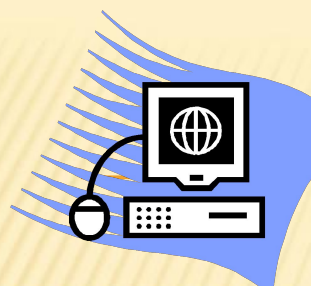

## *ТЕХНИКА БЕЗОПАСНОСТИ.*

#### **Запрещается:**

- Пользоваться неисправной техникой;
- При включенном напряжении сети отключать, подключать кабели, соединяющие различные устройства компьютера;
- Касаться экрана дисплея руками и/или острыми металлическими предметами;
- Самостоятельно устранять неисправность работы клавиатуры;
- **Передвигать системный блок и дисплей;**
- Работать грязными, влажными руками, во влажной одежде;
- Работать за дисплеем дольше положенного времени.

# *ГЛОССАРИЙ.*

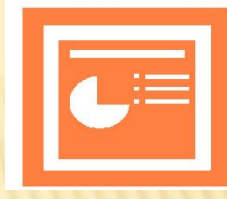

- **Презентация** это набор слайдов и спецэффектов, использующихся для показа на экране, раздаточный материал, а также конспект и план доклада.
- **PowerPoint** графический пакет подготовки презентаций и слайдфильмов.
- **Анимационные схемы** набор профессионально разработанных анимационных эффектов.
- **Буфер обмена Office** область памяти, предназначенная для хранения данных из различных источников, которая используется для обмена информацией между программами Office.
- **Время показа слайда** время, в течение которого слайд отображается на экране.
- **Гиперссылки** элементы презентации (в виде подчеркнутого текста или рисунка), обеспечивающие переход к определенным местам презентации, к другим файлам или веб-страницам.
- **Дополнительные цвета** цвета, которые можно добавить к цветовой схеме.
- **Заполнитель текста** поле на слайде, зарезервированное для ввода текста.
- **Курсор** мигающая вертикальная черточка, указывающая, где появится вводимые символы.
- **Макет** образец, задающий оформление различных элементов, таких как заголовки, подзаголовки, списки и позволяющий вставлять рисунки, таблицы, диаграммы.

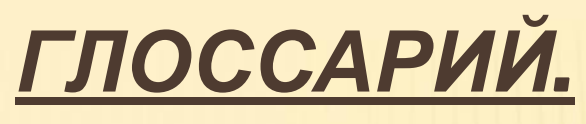

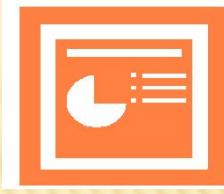

- **Масштабирование** изменение размеров объекта, заданное в процентах относительно исходного или текущего размера.
- **Меню** список команд или параметров, доступных в программе.
- **Меню цветов** цветовая палитра, связанная с кнопками панели инструментов **Рисование (Drawing**), предназначенными для выбора цвета заливки, линий и текста.
- **Надпись** текстовый объект, используемый для ввода коротких фраз или замечаний.
- **Образец заголовка** специальный слайд, определяющий формат титульного слайда.
- **Образец слайдов** специальный слайд, определяющий характеристики (фон, цвет, шрифт и другие) всех слайдов презентации, кроме титульного.
- **Образцы** специальные слайды, определяющие свойства остальных слайдов в презентации.
- **Объект** любой автономный элемент в PowerPoint, над которым можно выполнять действия.
- **Обычный режим** режим отображения презентации, содержащий три панели: **Структура/Слайды, Слайды и Заметки.**
- **Окно** область экрана, используемая для отображения программы PowerPoint, включая окно презентации.

# *ГЛОССАРИЙ.*

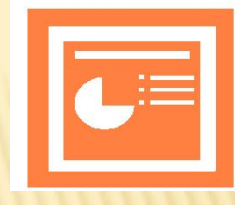

- **Окно презентации** область экрана, предназначенная для ввода текста, рисования фигур, создания рисунков и вставки объектов в слайды презентации.
- **Панель задачи** панель, обеспечивающая быстрый доступ к командам, имеющим отношение к определенной задаче.
- **Панель инструментов** панель в окне презентации, содержащая кнопки, выполняющие наиболее распространенные команды PowerPoint.
- **Панель слайда** область экрана в обычном режиме, предназначенная для просмотра слайда, ввода текста, добавления рисунков и других объектов.

**Панель Структура/Слайды** –

область экрана в обычном режиме, позволяющая редактировать и упорядочивать содержание презентации, представленное в виде текста или миниатюр слайдов.

- **Рамка выделения** штриховая фигурка на экране, которая появляется вокруг выделенного объекта.
- **Режим показа слайдов** режим просмотра слайдов в виде электронной презентации.
- **Слайд** отдельный, самостоятельный объект презентации, который должен содержать законченную мысль или сообщение.

# *ГЛОССАРИЙ.*

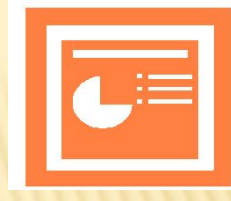

- **Строка состояния** стока внизу окна презентации, где отображается сведения о текущем состоянии PowerPoint.
- **Текст заголовка** текст, идентифицирующий название или назначение слайда.
- **Текстовое поле** текстовый объект, предназначенный для ввода относительно длинного текста.
- **Текстовый объект** поле на слайде, содержащее текст.

 **Управляющие кнопки** – стандартные кнопки, предназначенные для перехода к определенной части презентации или файлу.

- **Фон** сплошной цвет, штриховка, текстура или рисунок, отображающийся на заднем плане слайда.
- **Цветовая схема** набор из восьми цветов, присвоенный слайду. Цветовая схема включает цвета фона, текста, линий и шесть профессионально подобранных дополнительных цветов.
- **Шаблон** презентация, формат и цветовая схема которой применяются к другим презентациям.
- **Шаблон оформления** презентация с готовым оформлением и цветовой схемой.

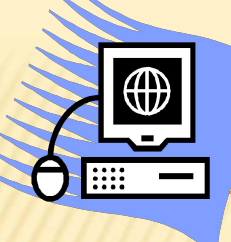

## *ТРЕБОВАНИЯ К ПРЕЗЕНТАЦИЯМ:*

#### **Целесообразность используемых средств.**

#### **Содержание:**

- Качественная избирательность информации;
- Соответствие особенностям аудитории и ситуации;
- Информационная емкость;
- Возможности структурирования.
- **Структура:**
- Допустимое количество слайдов за единицу представленного времени;
- Расположение главной, второстепенной и косвенной информации на одном слайде.

### **Оформление:**

- Цветовая и шрифтовая согласованность;
- Использование гиперссылок(при необходимости);
- Единообразие слайдов презентации;
- Уместное использование анимационных эффектов.
	- **«Язык» (стилистика) слайда:**

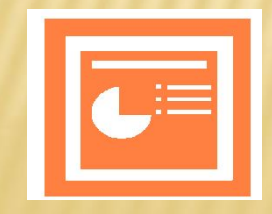

- Преимущественное использование простых предложений с минимумом второстепенных членов.

## *КОНТРОЛЬНЫЕ ВОПРОСЫ ПО ТЕМЕ «СОЗДАНИЕ ПРЕЗЕНТАЦИЙ В MS POWERPOINT».*

- Для чего предназначена программа PowerPoint?
- Что такое презентация?
- Что такое слайд?
- Какие режимы просмотра встроены в систему PowerPoint?
- **II Как запустить программу PowerPoint?**
- Как определить назначение элементов меню и кнопок панелей инструментов?
- Как пользоваться справочной системой PowerPoint?
- $\mathbb{R}$  is the point  $\mathbb{R}$  in  $\mathbb{R}$  in  $\mathbb{R}$  in  $\mathbb{R}$  in  $\mathbb{R}$  in  $\mathbb{R}$  in  $\mathbb{R}$  in  $\mathbb{R}$  in  $\mathbb{R}$  in  $\mathbb{R}$  in  $\mathbb{R}$  in  $\mathbb{R}$  in  $\mathbb{R}$  in  $\mathbb{R}$  in  $\mathbb{R}$  in  $\mathbb{R}$  in  $\mathbb{R}$

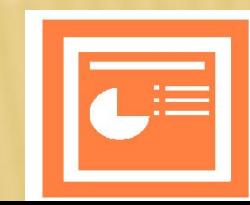

## *ТЕСТ ПО ТЕМЕ «СОЗДАНИЕ ПРЕЗЕНТАЦИЙ В MS POWERPOINT».*

- **1. Как называется значок объекта в Windows?**
- a) Пиктограмма;
- b) Ярлык;
- c) Рисунок;
- d) Интерфейс

**2. Какая из прикладных программ является средством подготовки презентаций и слайдфильмов?**

- a) Word;
- b) Paint
- c) PowerPoint;
- d) Excel.

## *ТЕСТ ПО ТЕМЕ «СОЗДАНИЕ ПРЕЗЕНТАЦИЙ В MS POWERPOINT».*

- **3. Отдельный, самостоятельный объект презентации, который должен содержать законченную мысль:**
- a) Слайд;
- b) Шаблон;
- c) Меню;
- d) Надпись.

**4. Панель в окне презентации, содержащая кнопки, выполняющие наиболее**  $\boldsymbol{p}$ аспространенные команды Power

- a) Панель задачи;
- b) Панель инструментов;
- c) Панель заметок;
- d) Панель слайда.

### *ТЕСТ ПО ТЕМЕ «СОЗДАНИЕ ПРЕЗЕНТАЦИЙ В MS POWERPOINT».*

- **5. Какая строка окна отображает имя раскрытого объекта?**
- a) Строка меню;
- b) Строка заголовка;
- c) Панель инструментов;
- d) Строка состояния

#### **6. Какой элемент окна служит для просмотра объектов, которые не поместились в окне?**

- a) Кнопка свертывания окна;
- b) Кнопка закрытия окна;
- c) Линейки прокрутки;
- d) Панель инструментов.

# *ТЕСТ ПО ТЕМЕ «СОЗДАНИЕ ПРЕЗЕНТАЦИЙ В MS POWERPOINT».*

#### **7. Как вызвать контекстное меню объекта?**

- a) Нажать левую кнопку мыши;
- b) Нажать левую и правую кнопку мыши одновременно;
- c) Нажать правую кнопку мыши;
- d) Нажать среднюю кнопку мыши.
- **8. Область экрана, используемая для отображения программы PowerPoint, включая окно презентации:**
- a) Основная страница;
- b) Окно;
- c) Слайд;
- d) Текстовое поле.

# *ТЕСТ ПО ТЕМЕ «СОЗДАНИЕ ПРЕЗЕНТАЦИЙ В MS POWERPOINT».*

- **9. Презентация с готовым оформлением и цветовой схемой:**
- a) Шаблон оформления;
- b) Шаблон;
- c) Слайд;
- d) Объект.

**10. Для создания новой презентации используют «горячие клавиши»:**

- a) Ctrl+C;
- b) Ctrl+S;
- c) Ctrl+V;
- d) Ctrl+N.

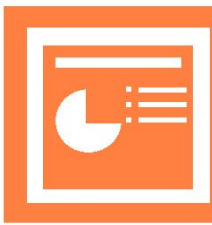

#### **1 шаг.**

 На панели задач щелкните на кнопке **Пуск(Start)**, укажите на команду **Все программы (Programs)**, а затем щелкните на **Microsoft PowerPoint**. Откроется окно программы Microsoft PowerPoint.

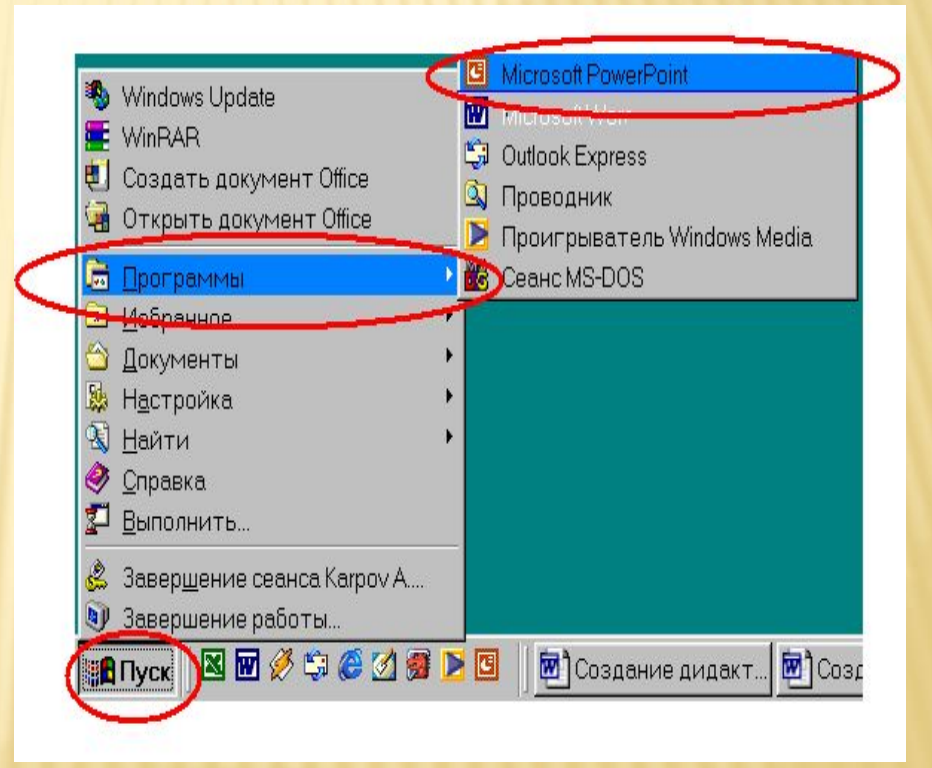

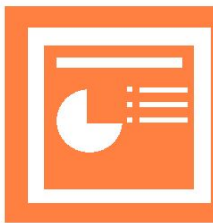

### **2 шаг.**

 В меню **Вид (View)** щелкните на команде **Область задач (Task Panels).** Если нужно, отобразите область задачи Создание презентации (New Presentation).

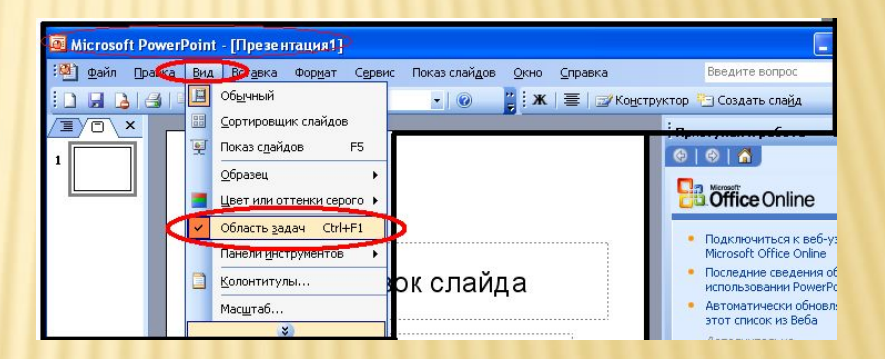

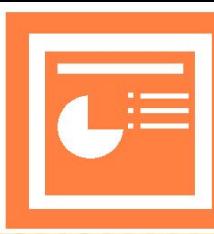

### **3 шаг.**

 В области задач Создание презентации(New Presentation) щелкните на варианте **Из шаблона оформления (From Design Template).** Появится область задач **Дизайн слайда(Slide Design),** содержащая образцы шаблонов оформления, упорядоченных по алфавиту.

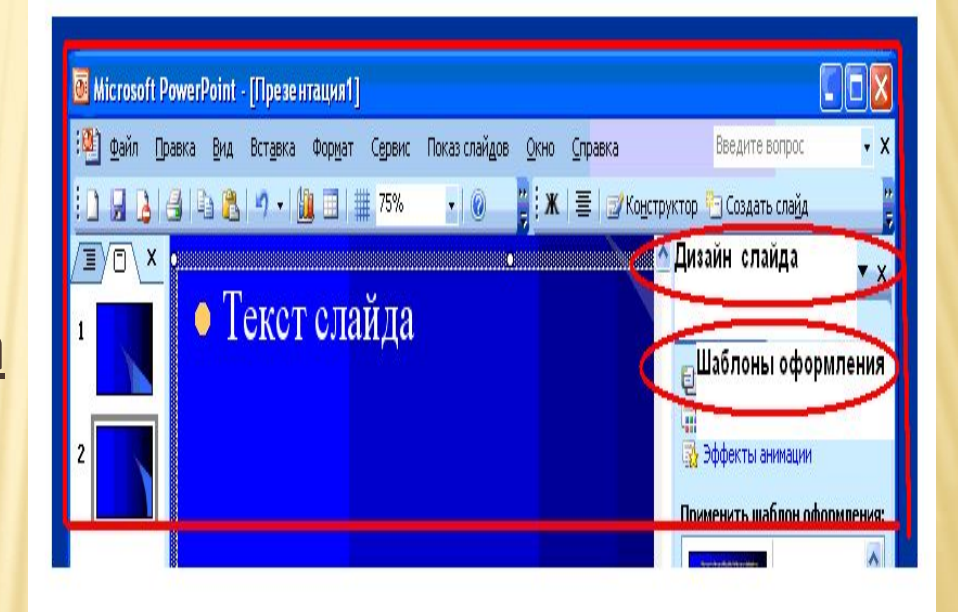

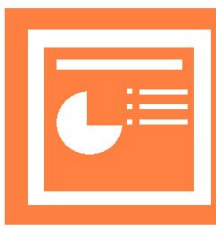

#### **4 шаг.**

 В области задач **Дизайн слайда(Slide Design)** укажите на шаблон оформления. Имя шаблона отобразится в экранной подсказке, а справа от шаблона появится стрелка, направленная вниз.

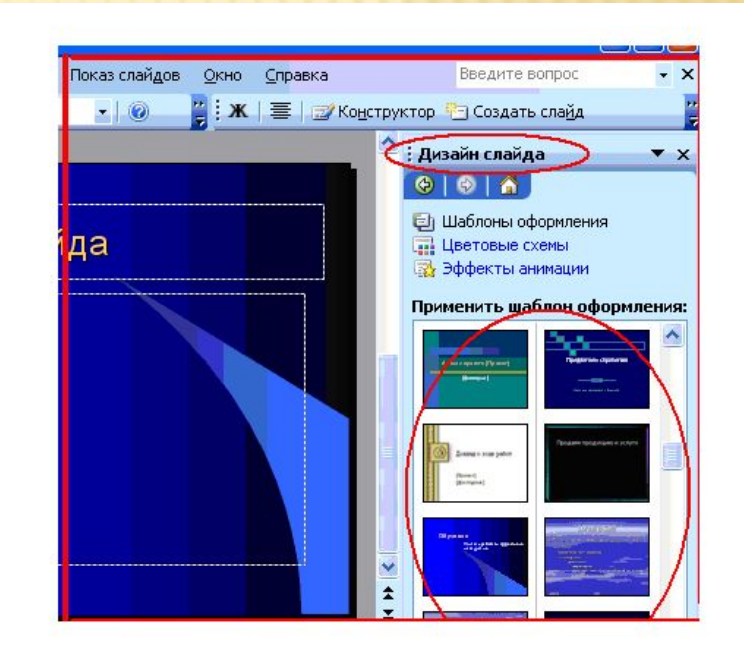

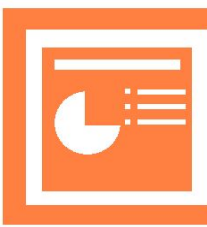

#### **5 шаг.**

 На области задач Дизайн слайда(Slide Design) щелкните на стрелке справа от шаблона. Появится меню команд, позволяющих применить шаблон ко всей презентации или выделенным слайдам.

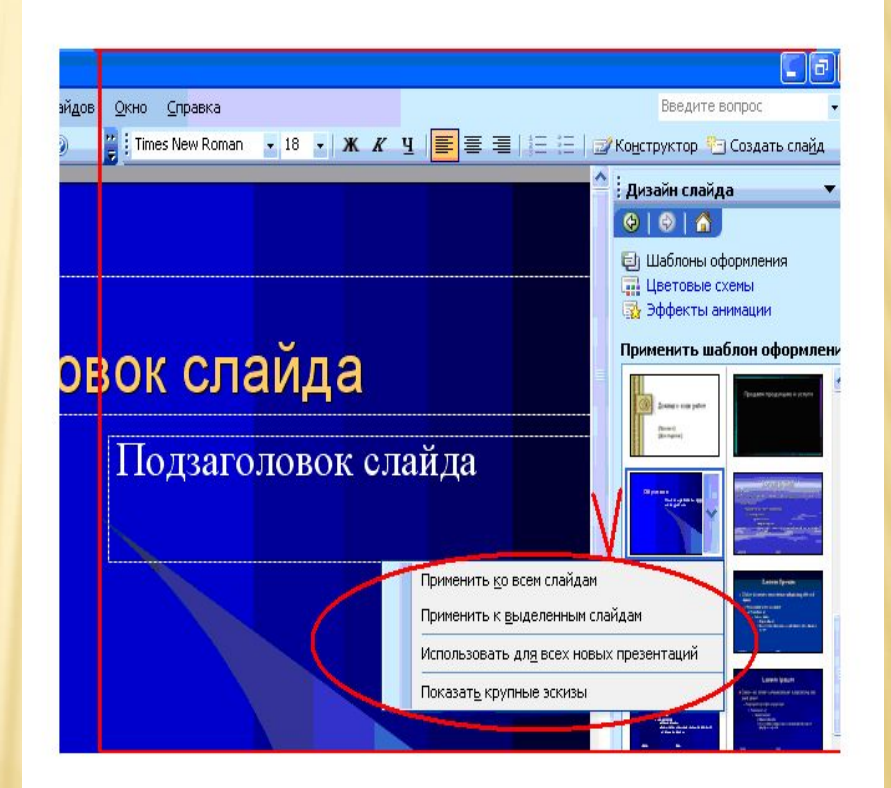

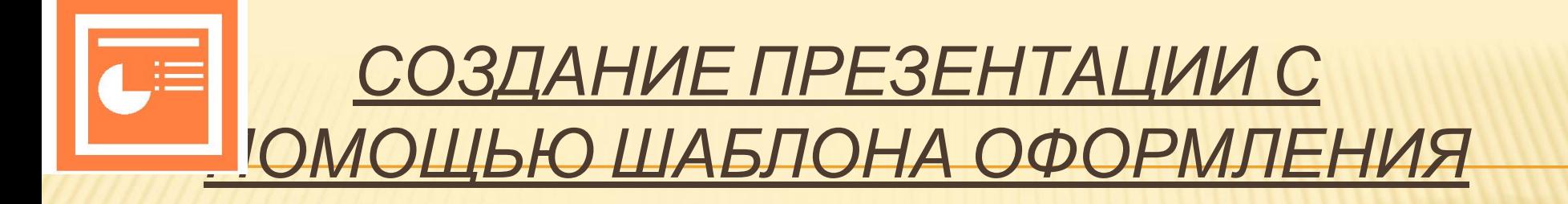

### **6 шаг.**

 Наполнение первой страницы: Задать заголовок презентации (название проекта); Задать подзаголовок презентации (Ф.И.О. авторов проекта).

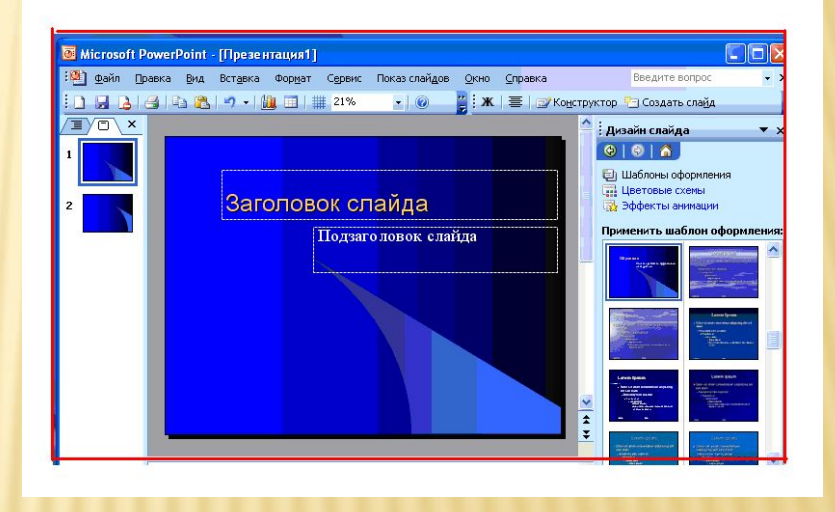

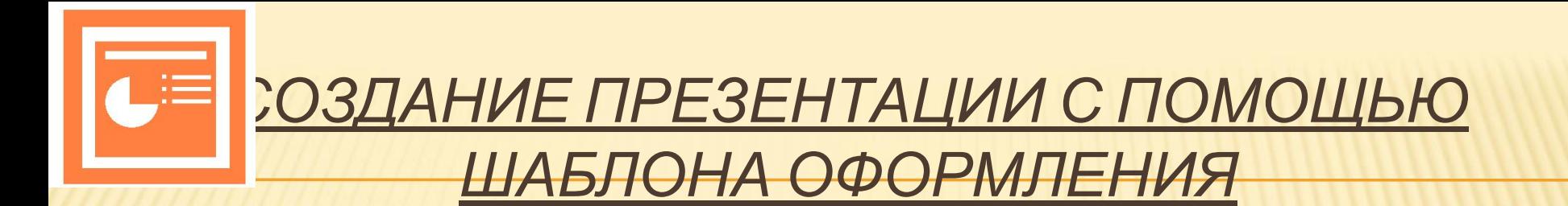

## **7 шаг.**

 Создание нового слайда. Выполнить команду **Вставка/Создать слайд**

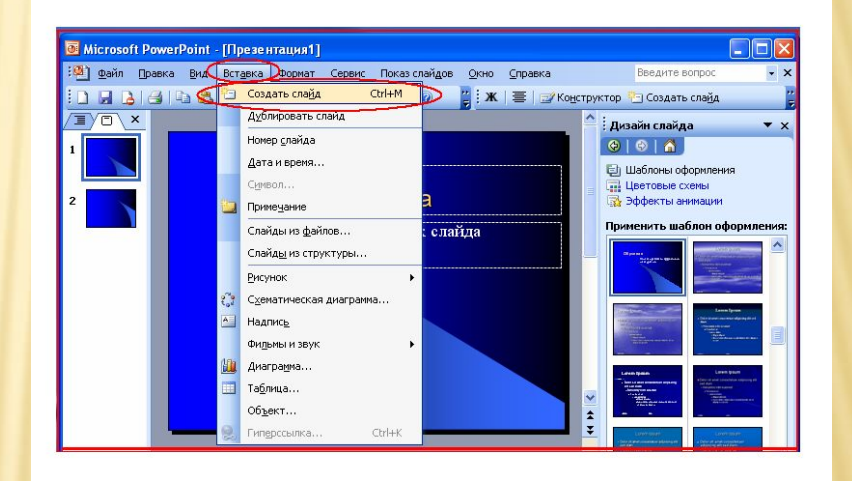

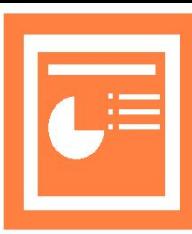

### **8 шаг.**

 Выбор разметки слайда. Выполнить команду **Формат/Разметка слайда**. Выбрать подходящие макеты для текста, либо макеты с графическими элементами, либо с совмещенными возможностями. Создать необходимое количество слайдов.

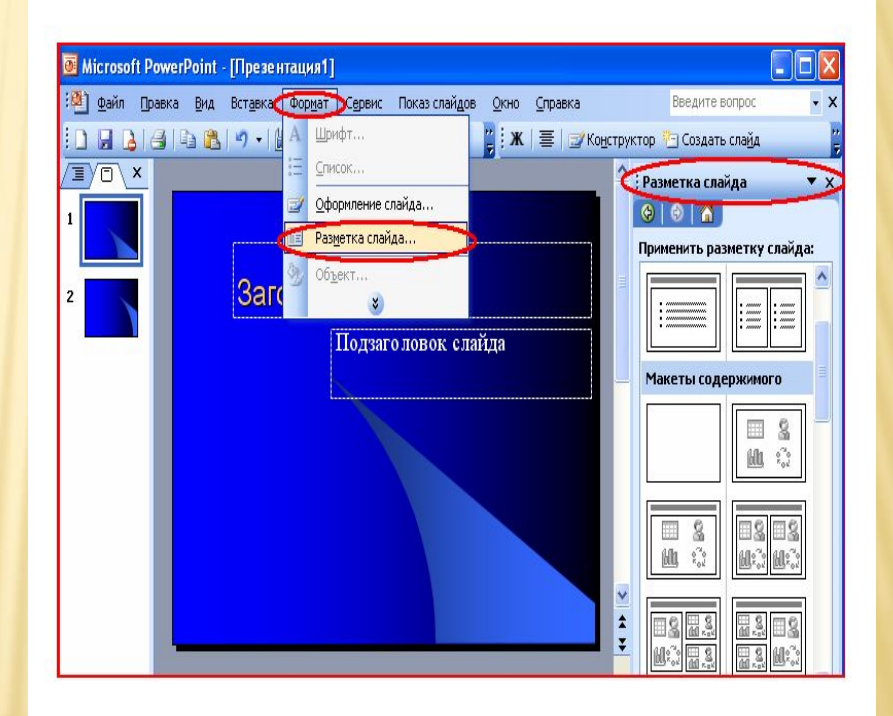

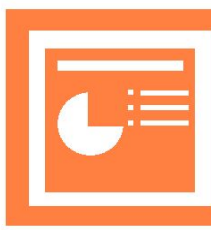

## **9 шаг.**

 Сохранение программы. Выполнить команду **Файл/Сохранить как…** Задать имя файла и нажать кнопку **«Сохранить».**

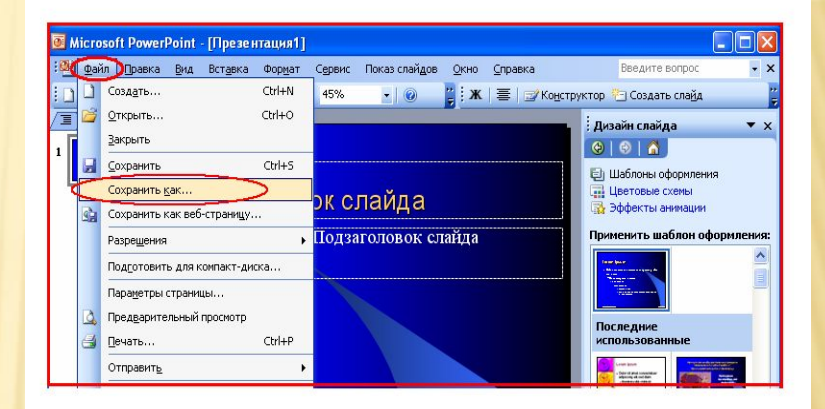

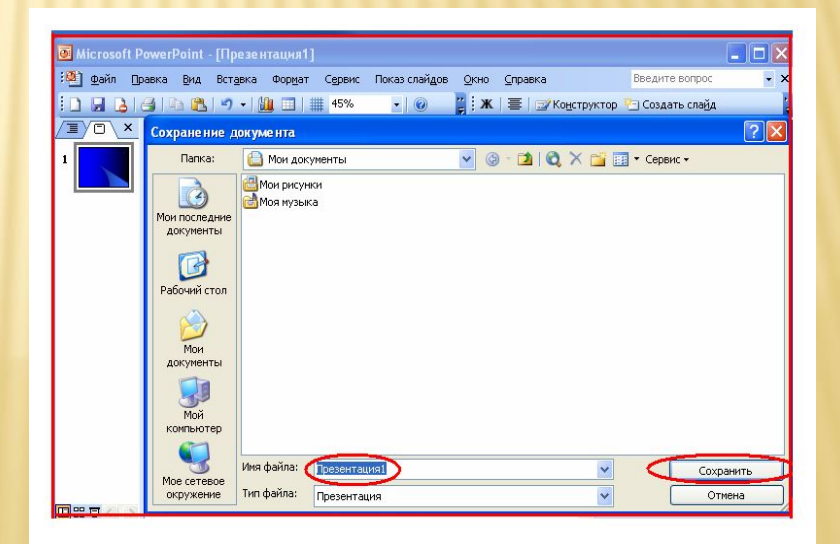

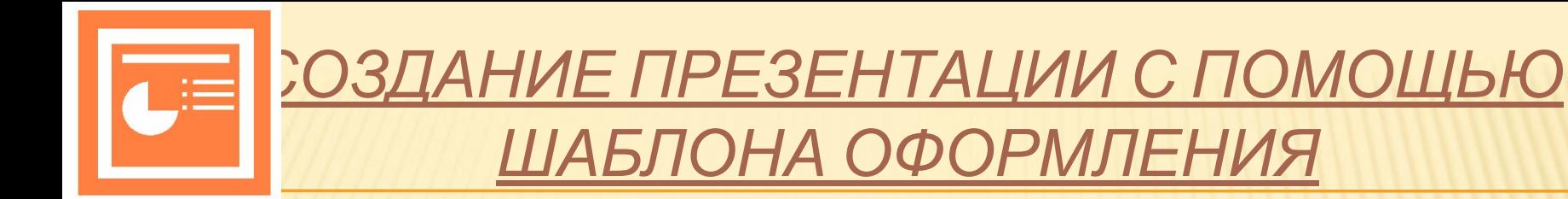

### **10 шаг.**

 Использование эффектов. Выделить текст или рисунок. Выполнить команду **Показ слайдов/Эффекты анимации.** Выбрать в появившемся списке подходящие эффекты.

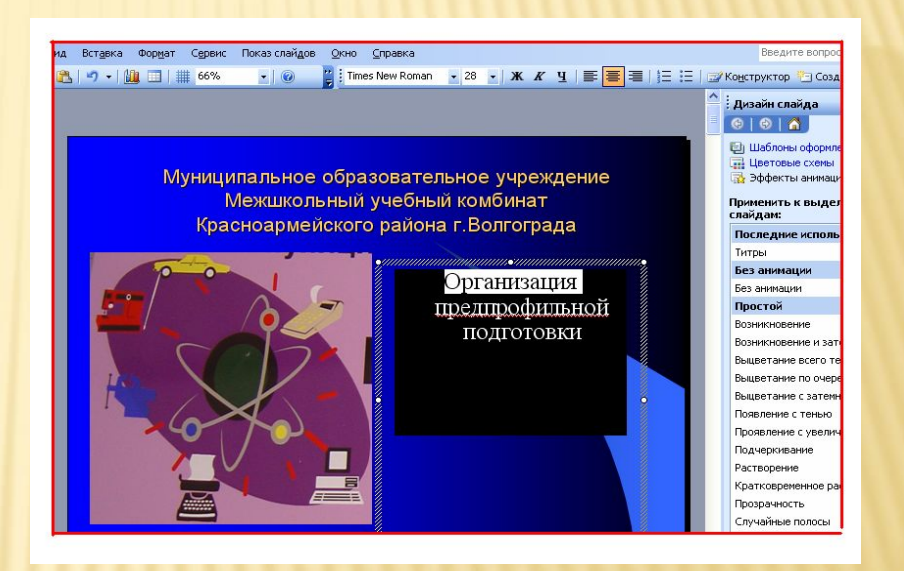

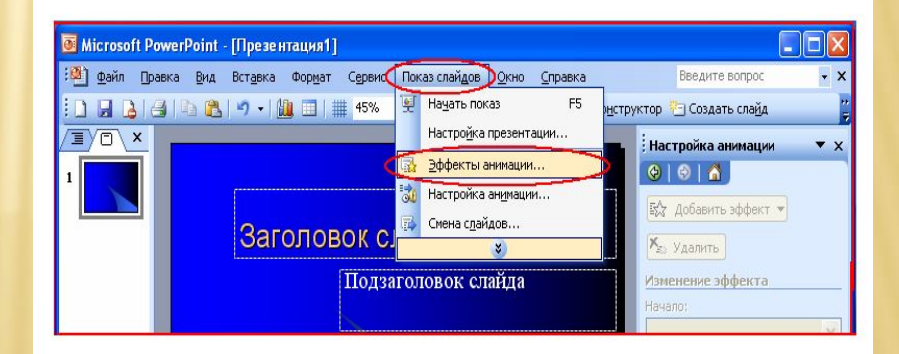

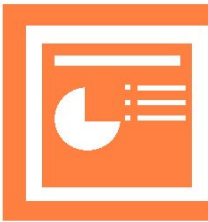

## **11 шаг.** Просмотр

презентации. Нажать кнопку Показ слайдов.

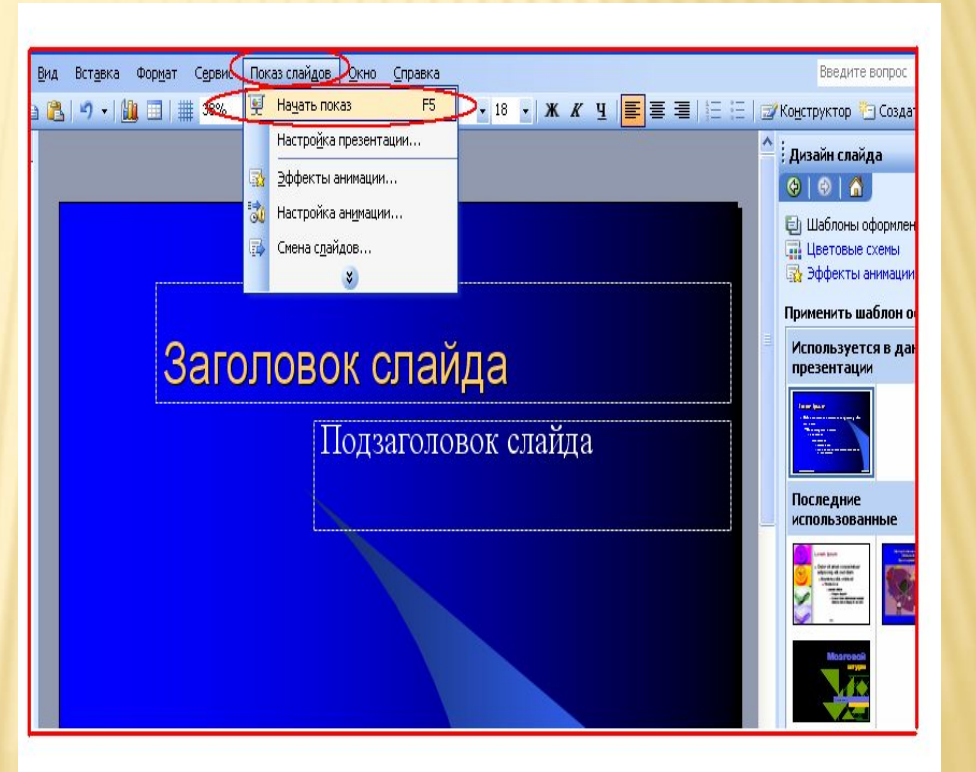

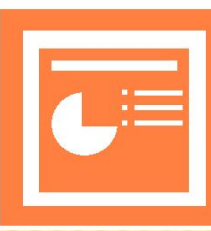

## 12 шаг. Редактирование презентации. Сохранить все изменения, нажав на значок **Сохранить**.

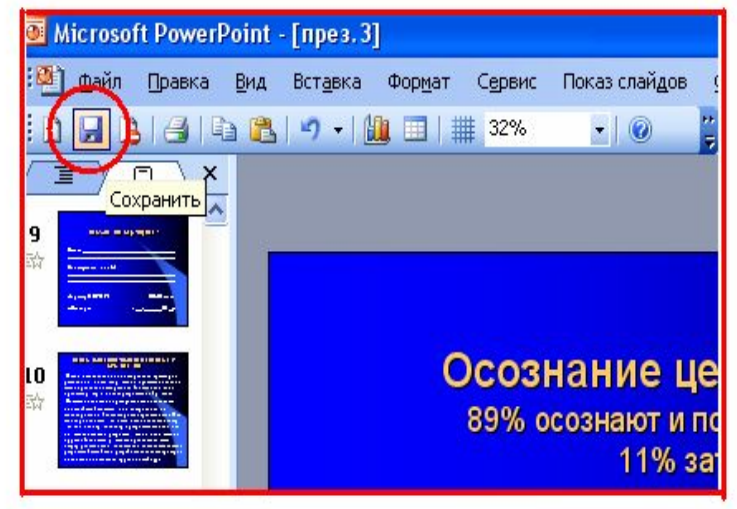

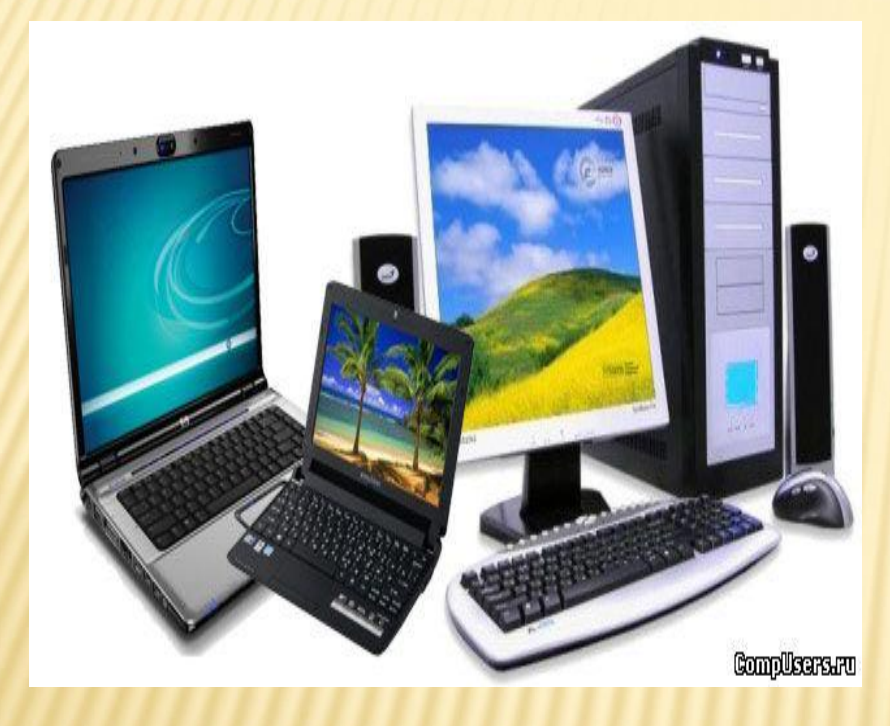

 Это быстрое создание презентации при наличии собственных идей. Презентация создается на основе автомакетов, имеющихся в PowerPoint. Макет определяет расположение материа ла на слайде, т.е. разметку слайда.

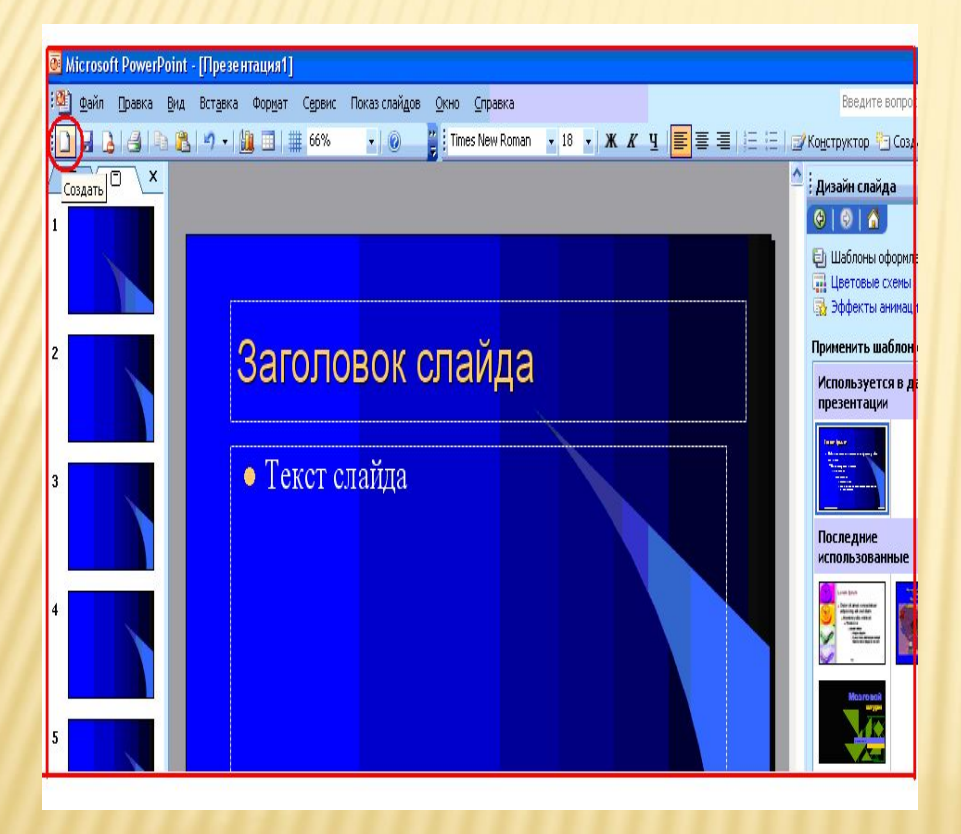

 **1 шаг.** На **Стандартной** панели инструментов нажмите кнопку **Создать**, а затем выберите подходящий макет для титульного слайда.

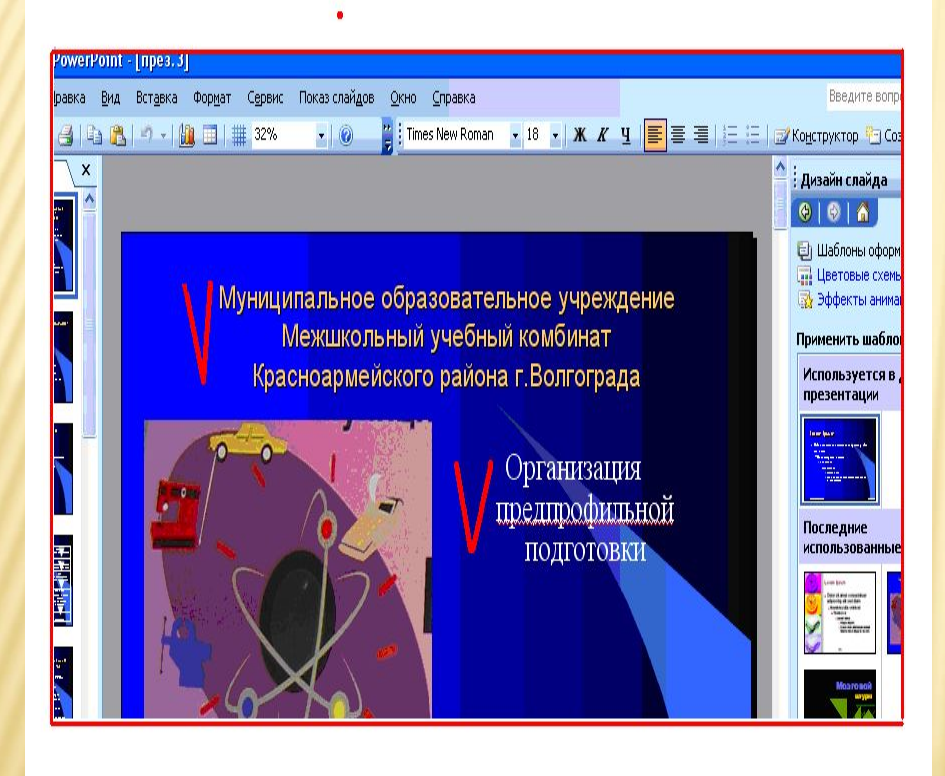

#### **2 шаг.**

 Введите заголовок презентации и другие сведения, которые требуется расположить на титульном слайде.

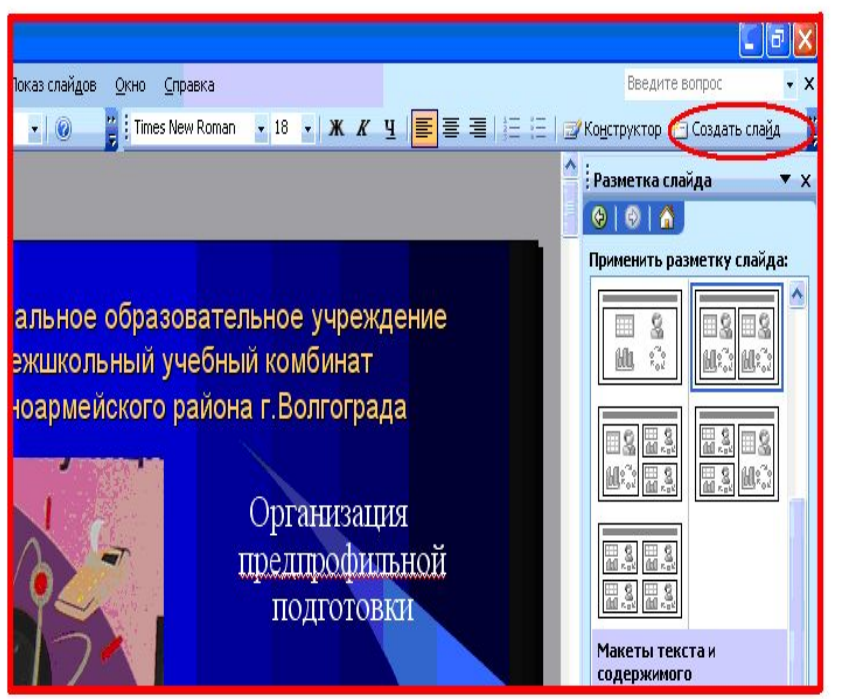

### **3 шаг.**

 Нажмите кнопку **Создать слайд** на панели инструментов. Выберите подходящий макет для создаваемого слайда они расположены на правой стороне экрана (чтобы просмотреть все макеты, воспользуйтесь полосой прокрутки).

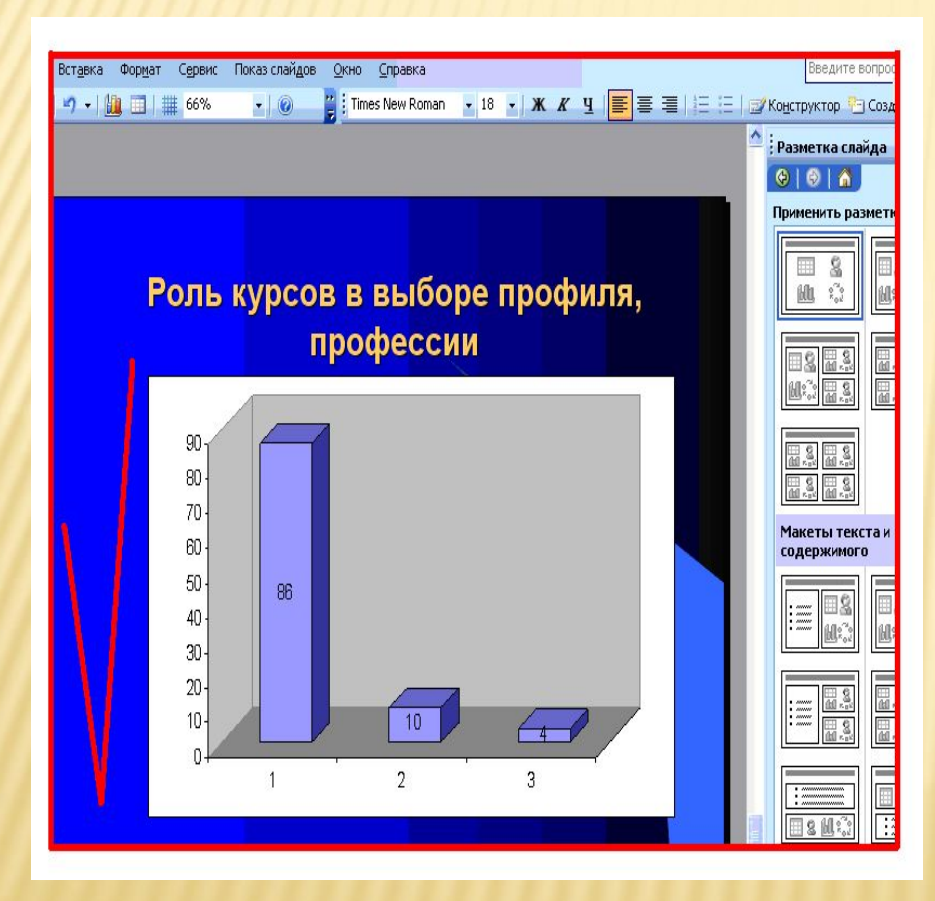

### **4 шаг.**

 Добавьте на слайд требуемые объекты.

 $5$  **шаг.** 

 Повторяйте шаги 3 и 4 для всех новых слайдов.

 6 шаг. Редактирование презентации. Придайте презентации требуемый вид.

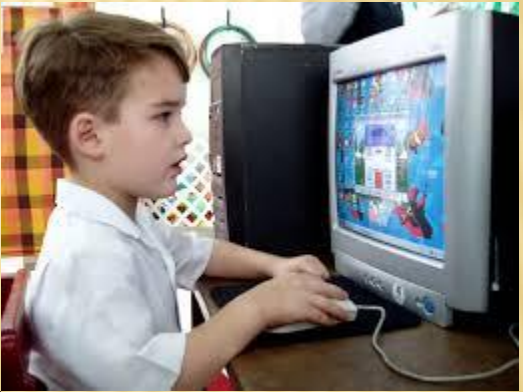

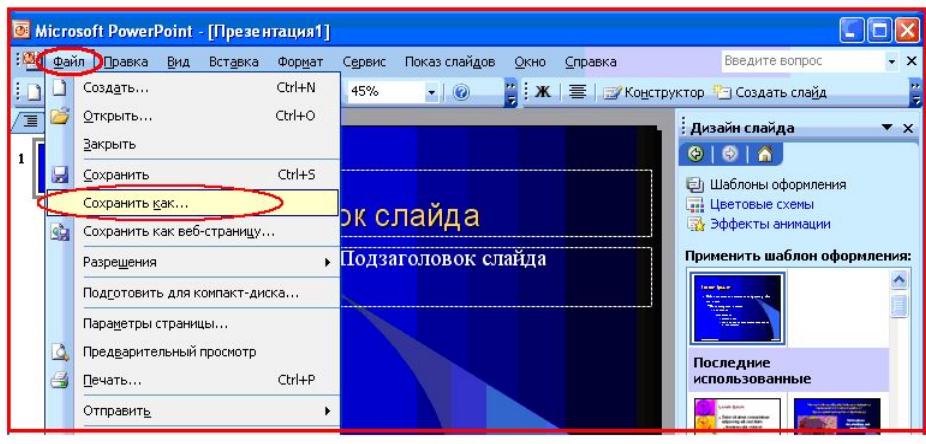

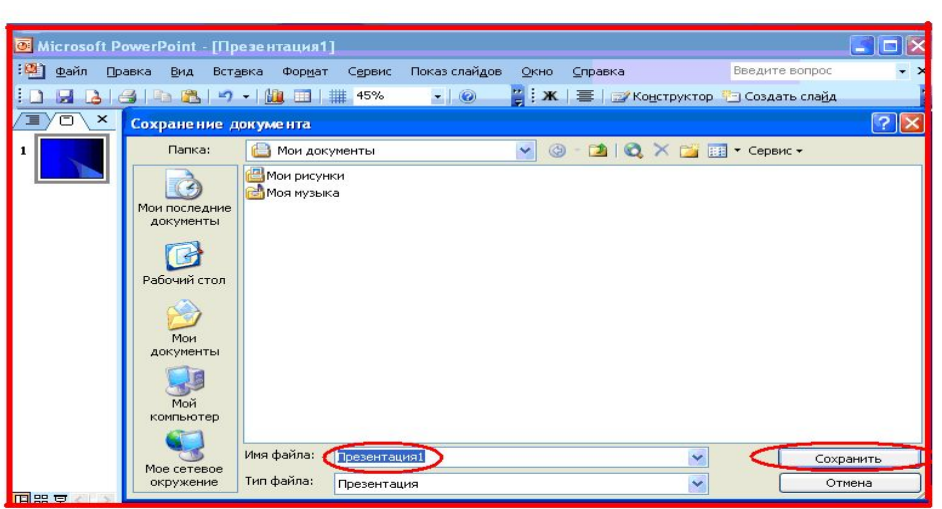

 $\frac{7}{1}$  **шаг.**  Сохранение программы. Выполнить команду **Файл/Сохранить как…** Задать имя файла и нажать кнопку «Сохранить».